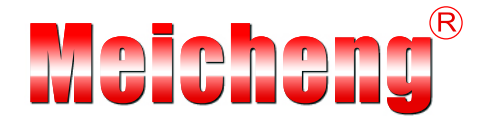

# **MX-1003B**

# **Dual-View Video Processor**

**User Manual** 

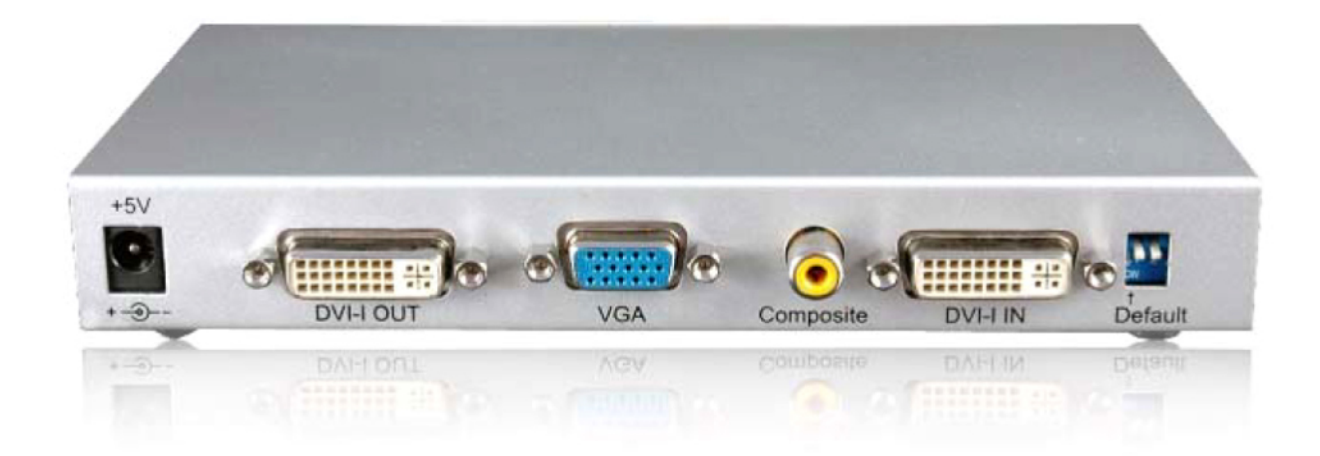

www.meicheng.com.tw

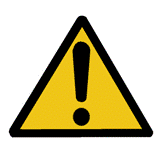

# **Safety and Notice**

The **MX-1003B Dual-View Video Processor** has been tested for conformity to safety regulations and requirements, and has been certified for international use. However, like all electronic equipments, the MX-1003B should be used with care. Please read and follow the safety instructions to protect yourself from possible injury and to minimize the risk of damage to the unit.

- Follow all instructions and warnings marked on this unit.
- $\bullet$  Do not attempt to service this unit yourself, except where explained in this manual.
- Provide proper ventilation and air circulation and do not use near water.
- $\bullet$  Keep objects that might damage the device and assure that the placement of this unit is on a stable surface.
- Use only the power adapter and power cords and connection cables designed for this unit.
- Do not use liquid or aerosol cleaners to clean this unit. Always unplug the power to the device before cleaning.

# **Table of Contents**

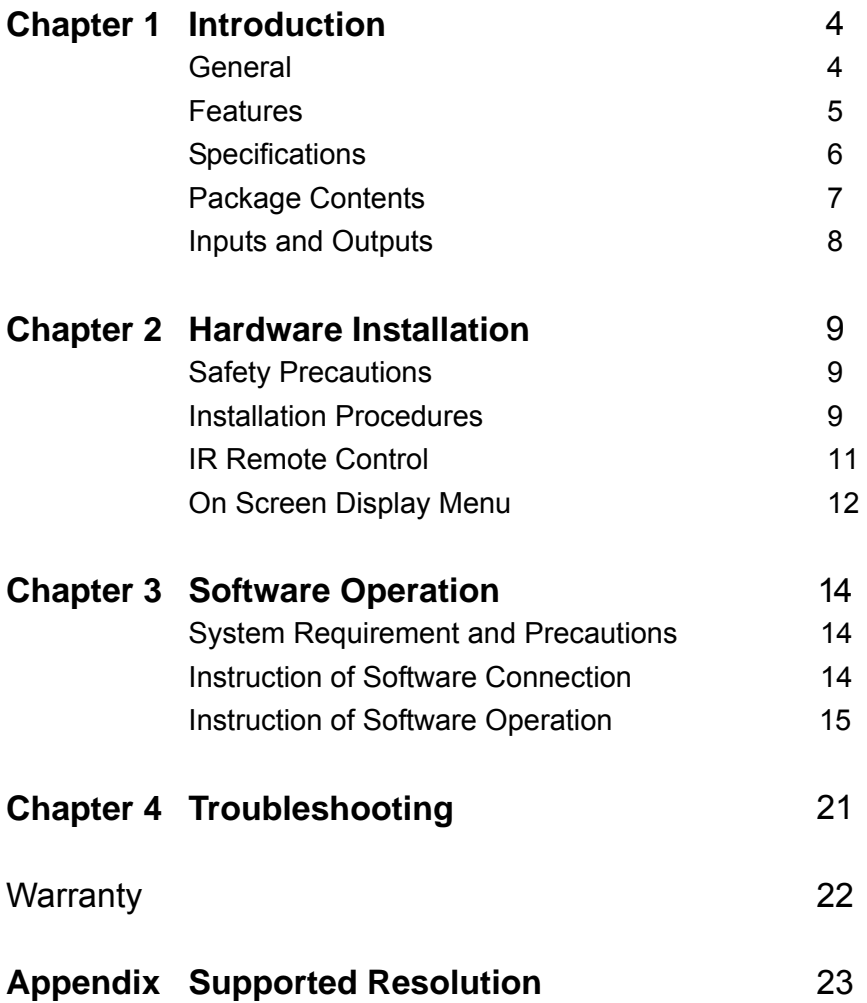

## **Introduction**

## **General**

The MX-1003B Dual-View Video Processor is an advanced video processor for multimedia presentations. It is an ideal solution for applications where two video signals must be displayed on a single display. It supports up to four video inputs, of which two can be outputted simultaneously in Picture-In-Picture (PIP) or Picture-Aside-Picture (PAP) modes. The MX-1003B allows you to manipulate output images, wherever position and whatever sizes you want for viewing two computers or two video signals or a combination.

The embedded scaler converts signals from input sources to match the native resolution of monitors, flat panel displays, projectors as well as user-selectable output settings up to WUXGA (1920x1200). Dual outputs are provided in both analog (VGA) and digital (DVI) format, one is connected to remote display and the other is connected to on-site display for real time monitoring.

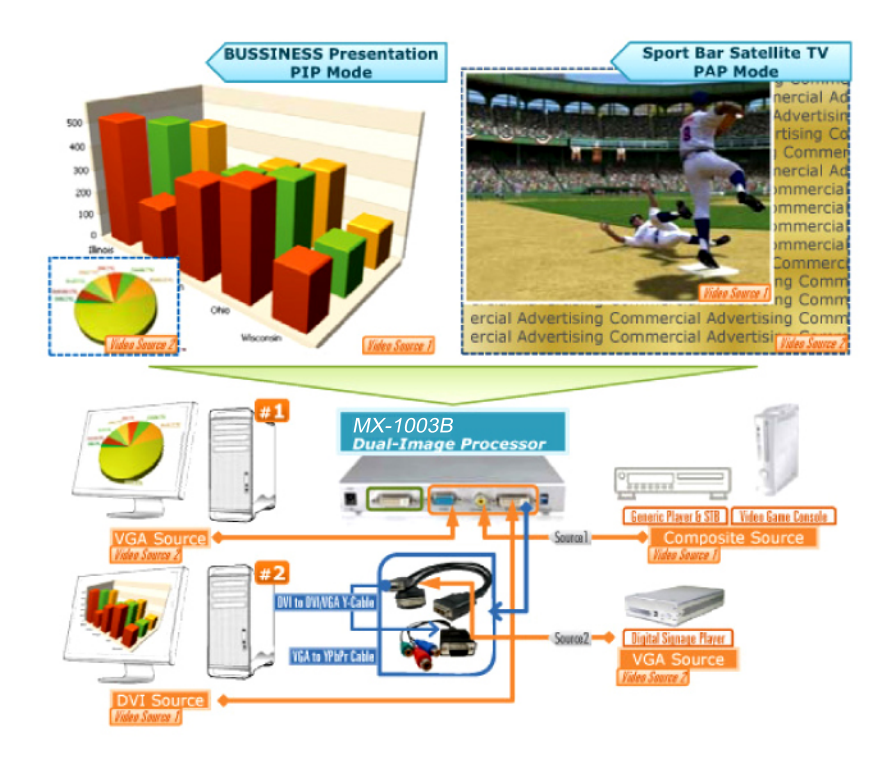

Figure 1: Configuration Diagram

## **Features**

- Three graphic (DVI / VGA) and two video (Component / Composite) Inputs, from 640x480 to 1920x1200, interlaced or progressive.
- $\bullet$  Dual outputs (DVI / VGA), 640x480 to 1920x1200.
- PIP, PAP, Full screen modes and adjustable size& position through software.
- **•** Titles, borders and colored backgrounds.
- Resize, position, flip, zoom& pan and blend output video.
- Can be cascaded to obtain more images.
- Image parameters and layouts are automatically saved in flash memory and can be recalled for later use.
- Several Image parameters and layouts can be saved in computers and can be loaded for later use.
- Video parameters adjustable (brightness, contrast, color temperature, etc.).
- $\bullet$  User-selectable output settings, up to 1920x1200.
- **•** Perfectly as a video screen splitter, a video converter and a video switcher.
- Firmware upgradable for support of new features and technology enhancements.
- IR control and software control through RS-232.
- $\bullet$  Portable size.
- Automatically power-saving mode.

# **Specifications**

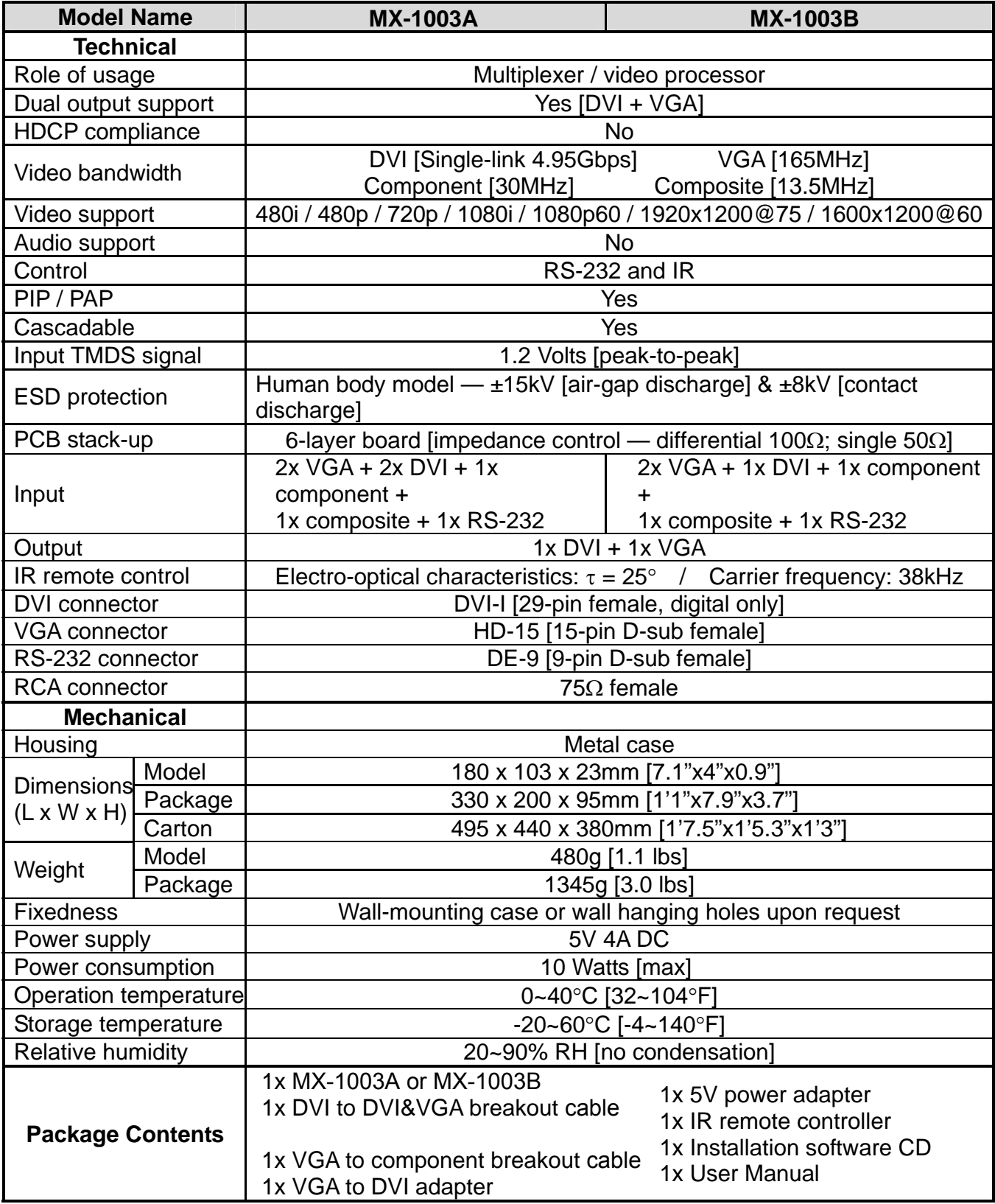

## **Package Contents**

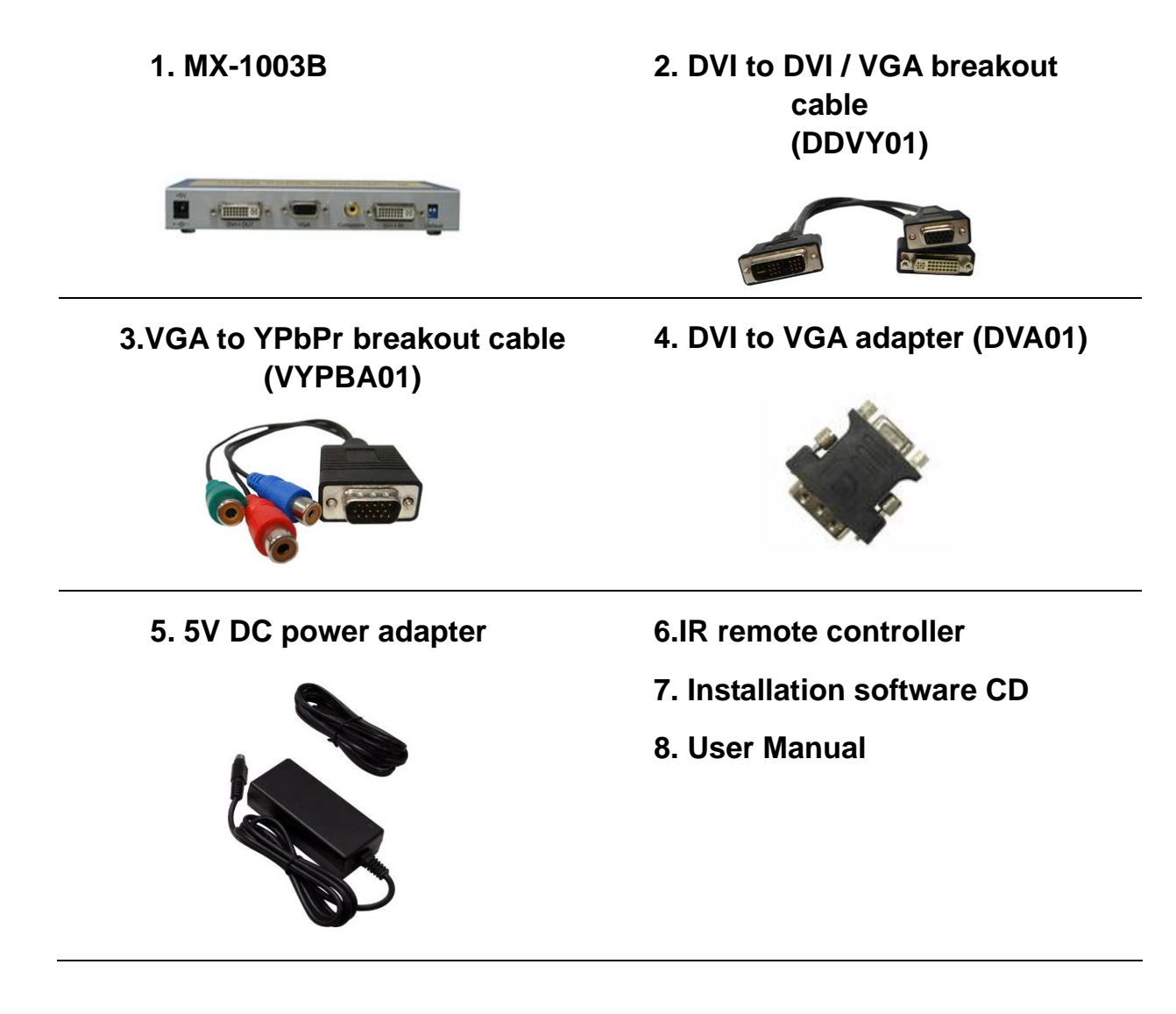

## **Inputs and Outputs**

The MX-1003B has four inputs and accepts both graphics and video signals, which come from computers and NTSC/PAL video sources respectively. There is a concept of main channel and sub channel for this device. You can pick up two of the four inputs, one is for main channel and the other is for sub channel, and then display two of them simultaneously on the same screen. Figure 2 shows the rear panel connectors of a MX-1003B and Table 1 illustrates how you can connect video devices and display to the MX-1003B.

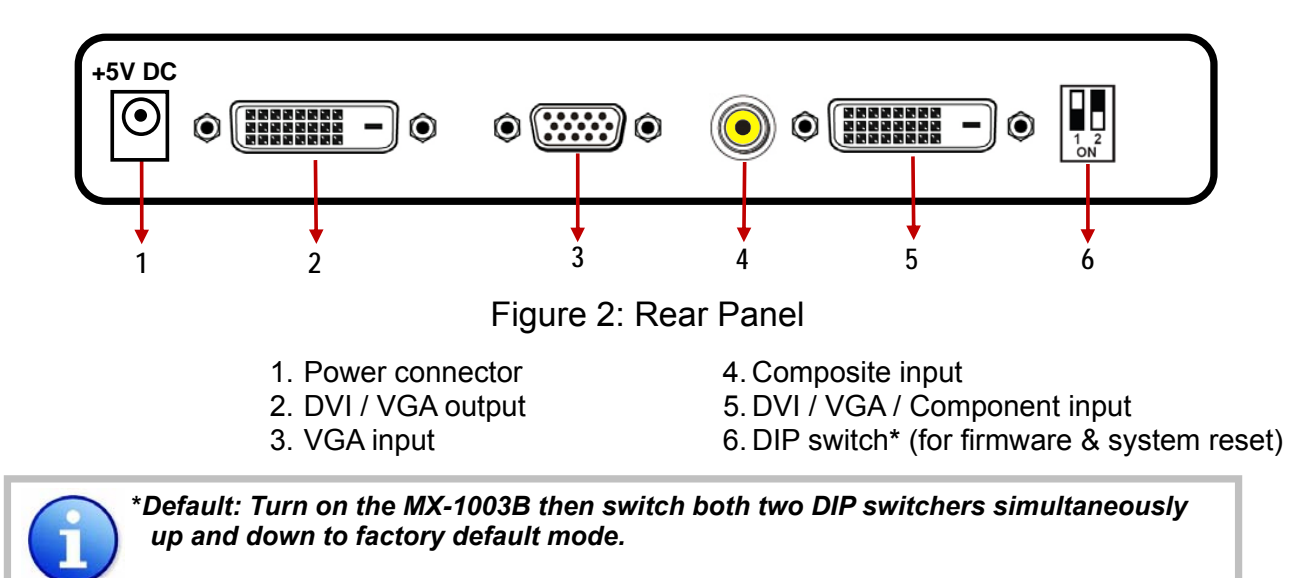

**\****These IO ports support various resolution from 640x480 up to 1920x1200, for more detail of the supported modes, please refer to the Appendix – Supported Resolution.* 

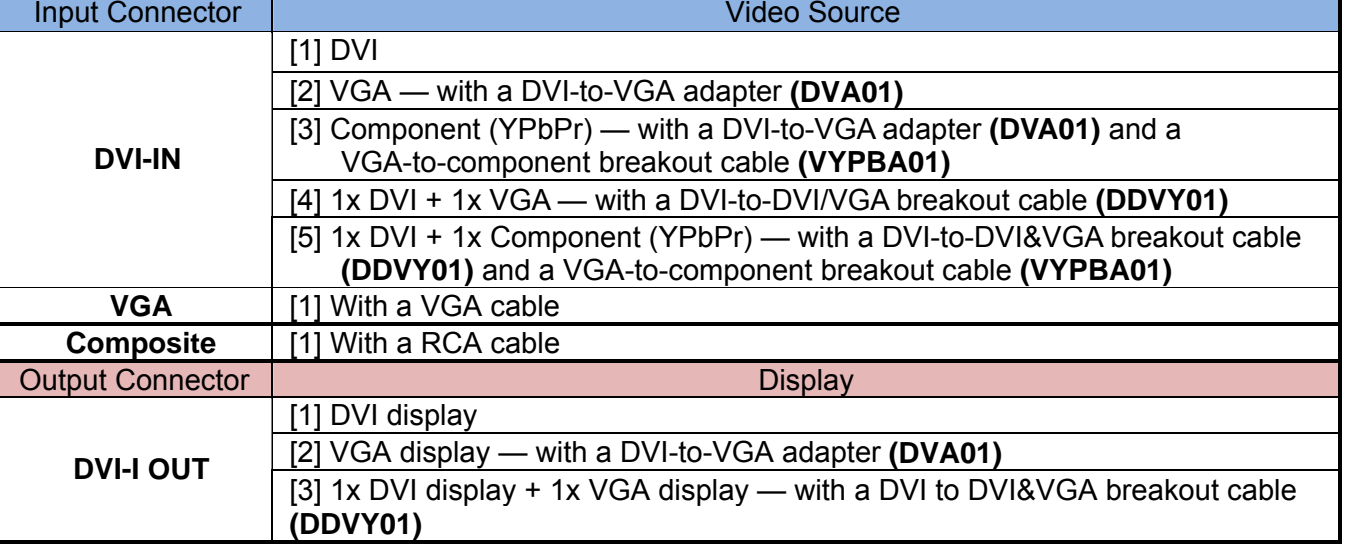

#### Table 1: I/O Connectors

## **Hardware Installation**

### **Safety Precautions**

- I. To prevent fire or shock hazards, do not expose this device to rain or moisture.
- II. When connecting other products such as DVD players, and personal computers, you should turn off the power of this product for protection against electric shocks.
- III. The product should be placed more than one foot away from heat sources such as radiators, heat registers, stoves, and other products (including amplifiers) that produce heat. In addition, do not cover any material or devices on the top of the device.
- IV. Do not use immediately after moving from a low temperature to high temperature, as this causes condensation,
- V. Do not place this product on an unstable cart, stand, or table. The product may fall, causing serious injury to a child or adult and serious damage to the product.
- VI. Unplug this product from the wall outlet before cleaning. Do not use liquid cleaners or aerosol cleaners. Use a damp cloth for cleaning.
- VII. Do not allow the same still picture to be projected for a long time or an abnormally bright video picture to be projected. The video image could be burned in to the display device.

#### **Installation Procedures**

#### **Unpacking**

Remove the MX-1003B from the shipping container and examine it for any signs of shipping damage or missing items (check with package contents above). All shipping items should be saved if the product is to be moved or returned for service. Shipping unit back to dealers for service not in the original box may result in voiding warranty or additional cost.

#### **Placement**

The unit uses convection to cool. A fan is not needed, so do not block the sides of this device or stack another device on the top or bottom of the MX-1003B.

#### **Connections**

We recommend the highest quality cables for both input and output connections.

- 1. Switch off the MX-1003B and all devices that you want to connect.
- 2. Connect a monitor, a projector or other displays that comes with DVI and/or VGA inputs by using 1 male-to-male DVI (VGA) cable to MX-1003B DVI output (you can connect 2 displays equipped with DVI and VGA respectively by a DVI to DVI/VGA breakout cable **(DDVY01)**) .
- 3. Plug in DVI to DVI/VGA breakout cable **(DDVY01)** to DVI-IN and plug in VGA to component breakout cable **(VYPBA01)** to the VGA connector of the breakout cable.
- 4. Connect a device equipped with DVI output (such as PC) to the DVI connector of the breakout cable.

Page 9 of 24

- 5.Connect a device equipped with component video output (YPbPr such as DVD player or camera) to the 3-RCA jack of the VYPBA01.
- 6.Connect a device equipped with VGA output (such as laptop) to the VGA connector of MX-1003B.
- 7.Connect a device equipped with composite video output to composite input of the MX-1003B.
- 8.Connect your computer with the MX-1003B by a 9-pin RS-232 cable and then install the software.
- 9.Plug in power adapter cable into 5V DC power jack.
- 10.Switch on all devices connected and then switch on the video processor and then press "menu" to display OSD menu.
- 11.Press down arrow key dropping down sub-menu to select the first channel (Main Channel) video / graphic source.
- 12.Once the Main Channel has a video selected, press"exit" key to exit the sub-menu, and then move right to the next item of OSD menu, which allows you to select the second channel (Sub Channel).
- 13.For detailed IR remote control operation, please refer to the On Screen Display menu and IR operating instruction.

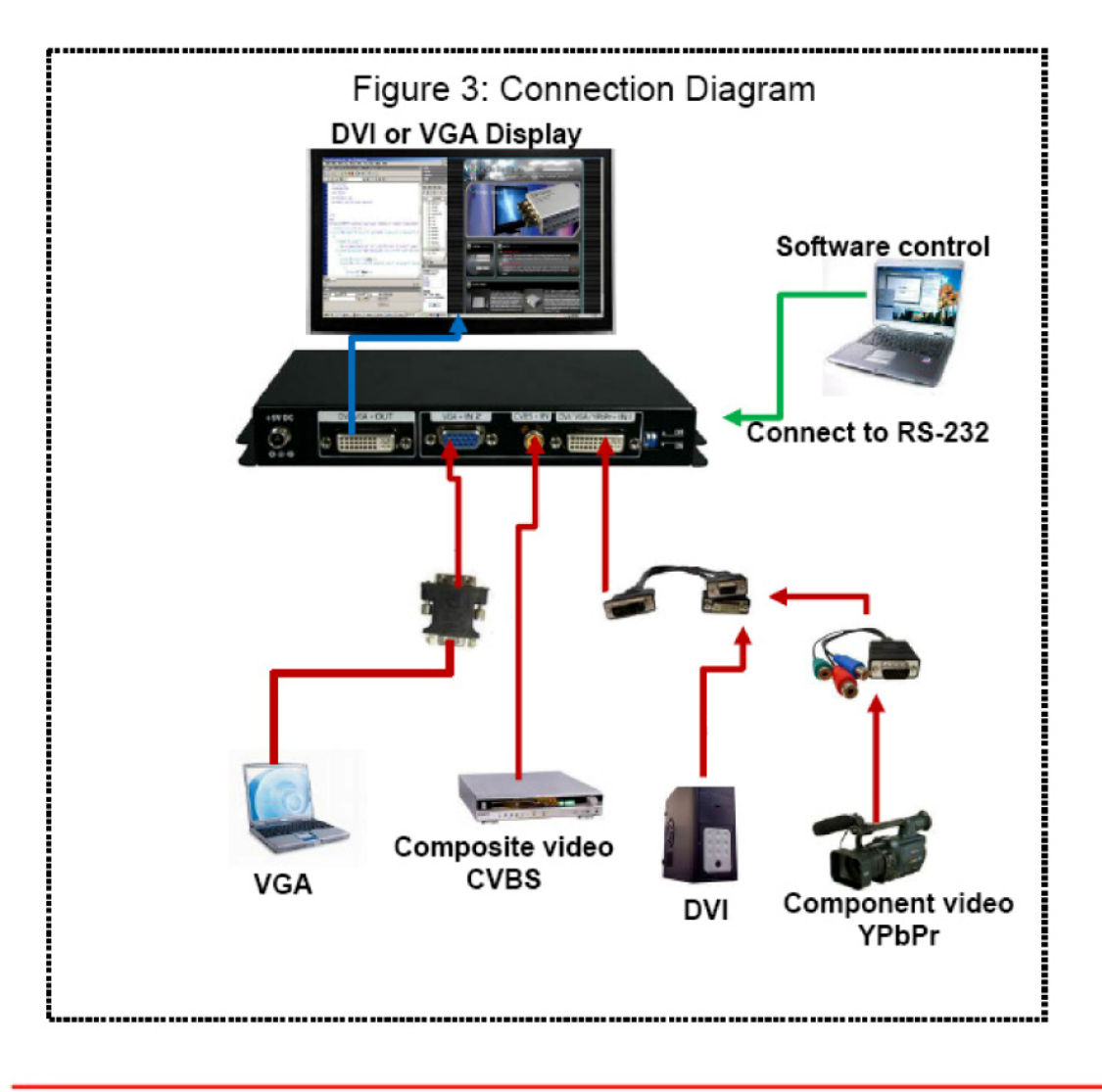

Page 10 of 24

## **IR Remote Control**

The MX-1003B is now shipped with a compact remote control that allows for direct access to most commands used to control the video processor.

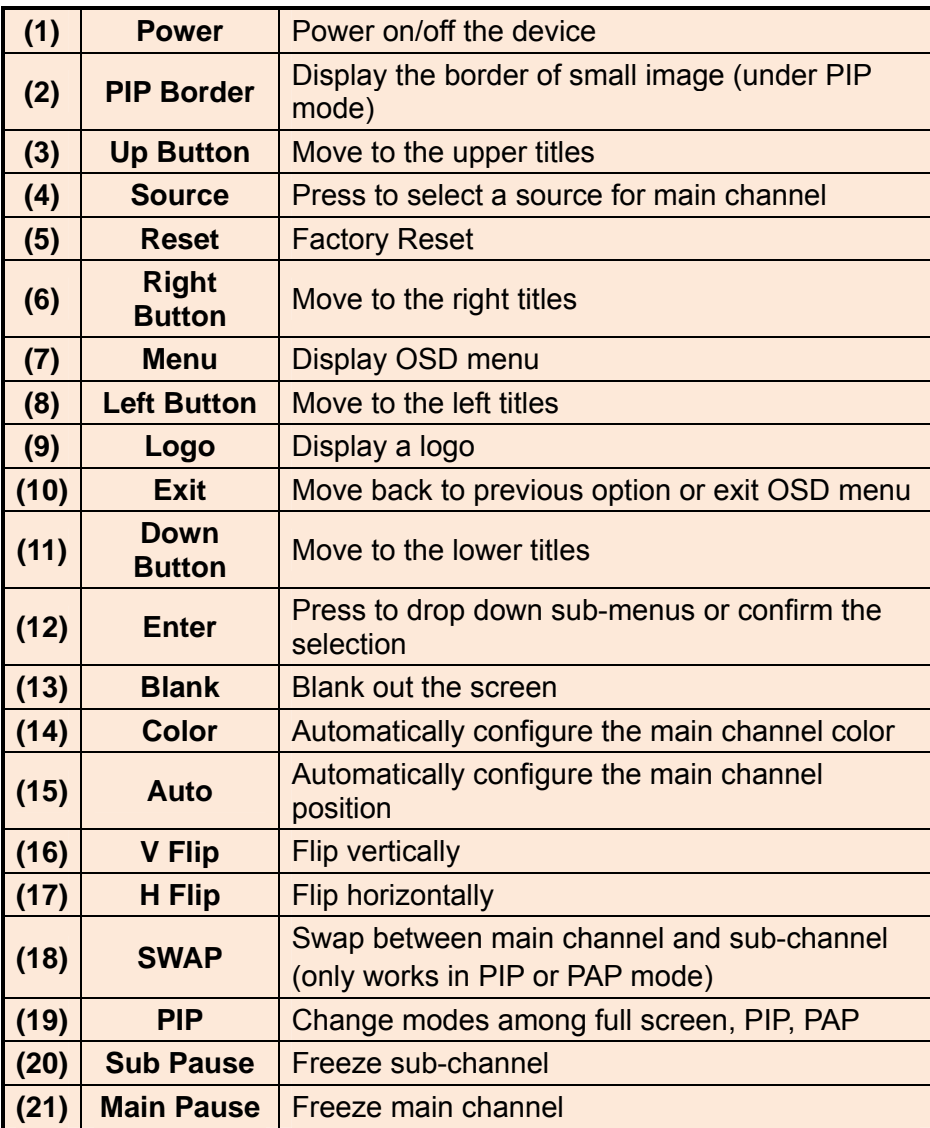

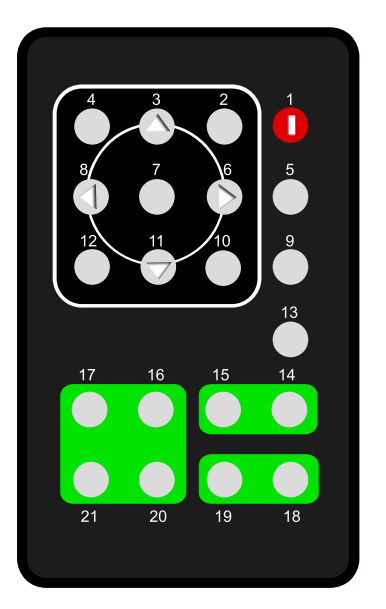

# **On Screen Display Menu**

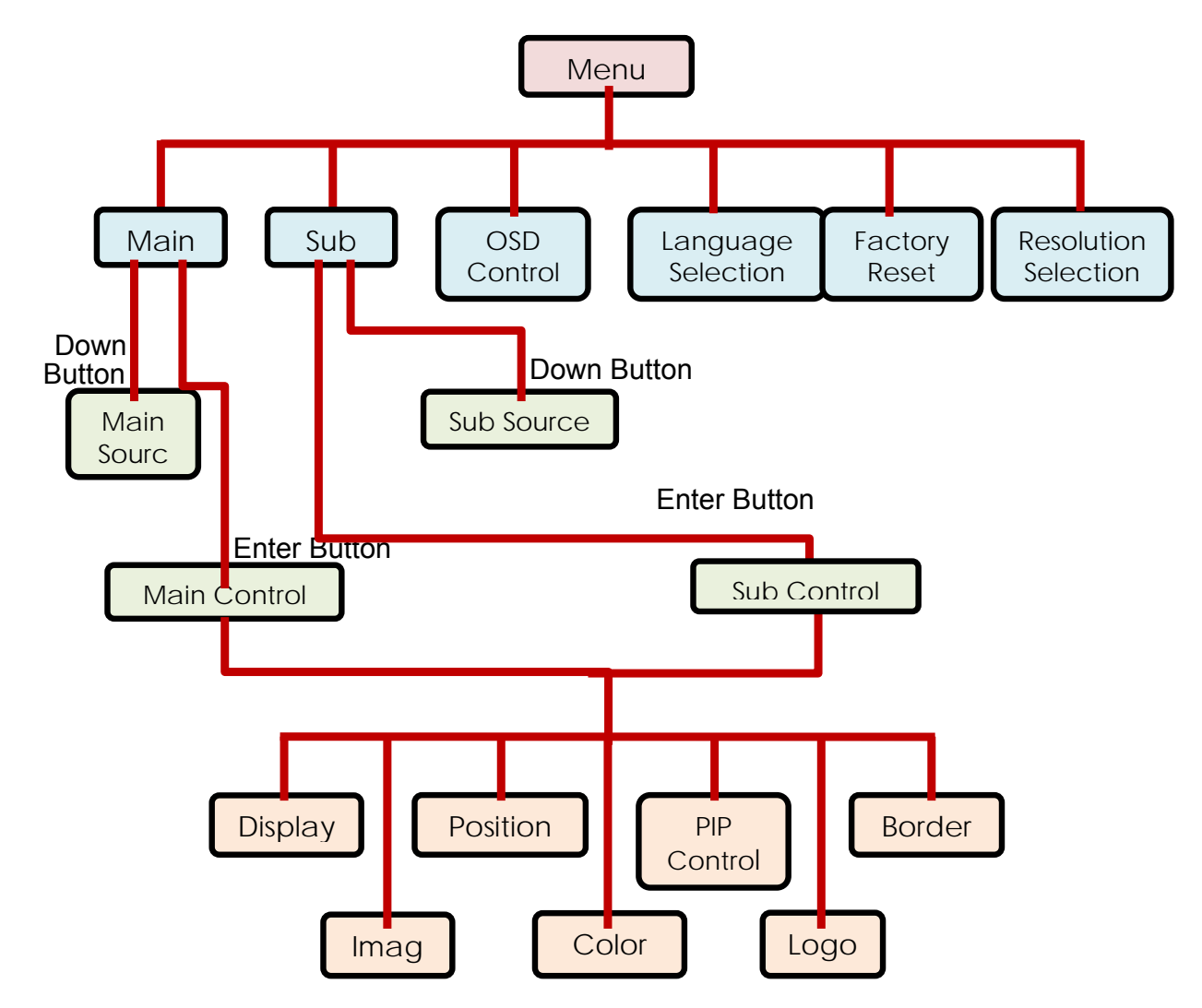

**Main Source**: Select an input source for the main channel (VGA / YPbPr, DVI, Composite, VGA)

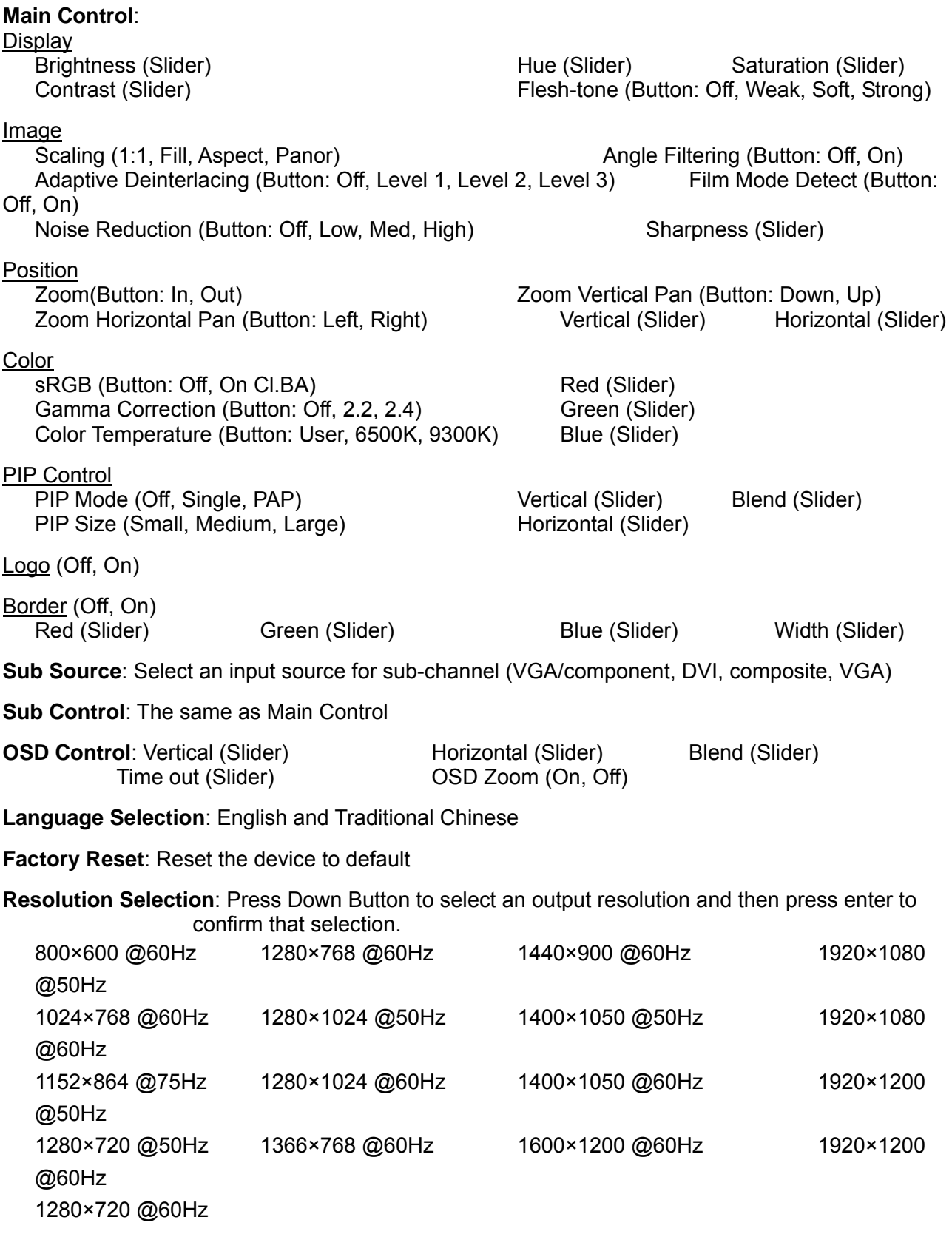

## **Operation Software**

#### **System Requirement and Precautions**

- 1. The MX-1003B provides a software control program which runs under Microsoft Windows 98, 2000, XP through the interface of RS-232 serial control.
- 2. Before you click on the icon of the software, make sure you have secured the connection between your computer COM port and the MX-1003B and switched on the MX-1003B with green LED light.
- 3. The MX-1003B has remote control and software control. To make sure all information shown in the software is synchronized with those in the device, please click "Connect" to acquire the latest data from the MX-1003B after you press any key on the remote control.

#### **Instruction of Software Connection**

- 1. Power up the MX-1003B and you can see both red and green LEDs on the front panel blink. Make sure the serial port (RS-232) connection secure.
- 2. The first step after running the software is to automatically detect if the device responses correctly through RS-232 port. The process takes 15-20 seconds. If the response is not accurate, a warning window will show up as the figure below.

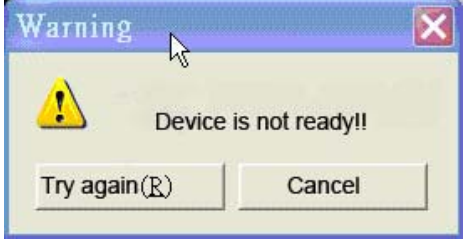

The possible reasons causing this failure could be:

- The MX-1003B is not supplied with power or the MX-1003B enters deep sleep state. Please check *the current status, and reboot the MX-1003B*
- The serial connection through RS-232 is not well established or some other software has taken *the available serial ports. Please make sure the RS-232 cable is well connected and the available serial port is free to be used by the MX-1003B.*
- 3. If the serial connection is well established, you can see similar work window as below.

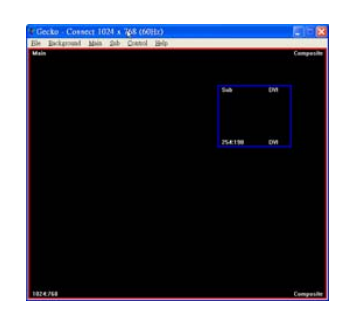

4. While you move the mouse's cursor near the borders, in either red or blue, the icon of the cursor will change as the figure below.

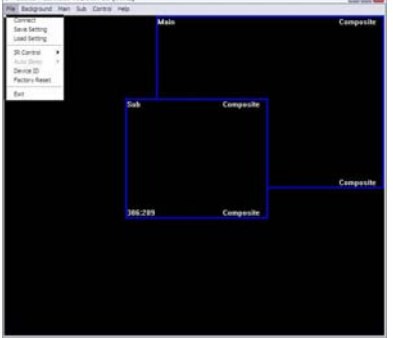

## **Instruction of Software Operation**

#### **File**

- a. **Connect:** This will synchronize the status of the MX-1003B with that of the software, especially after IR commands sent.
- b. **Save Setting:** This will save current user preferred settings such as the positions and sizes of the videos, the width or color of border etc. into your favorite setting files.

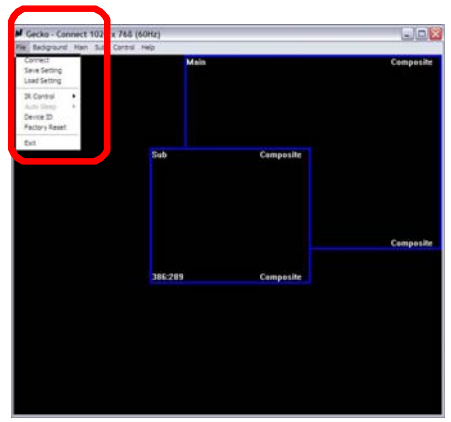

c. **Load Setting:** The function will load the favorite settings from the previously saved file.

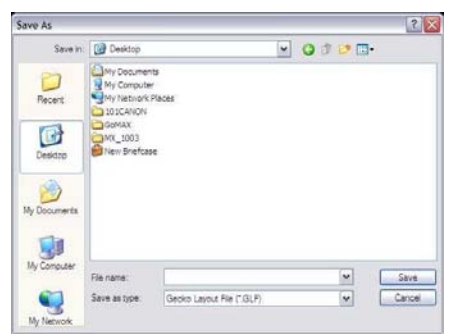

- d. **IR Control:** This will enable or disable the IR remote control.
- e. **Auto Sleep:** This decides if the MX-1003B enters the deep sleep mode if the video signal cannot be detected in the main channel.
- f. **Device ID:** This is for identifying the MX-1003B while multiple devices are cascaded by RS-232 over CAT5 module.

Page 15 of 24

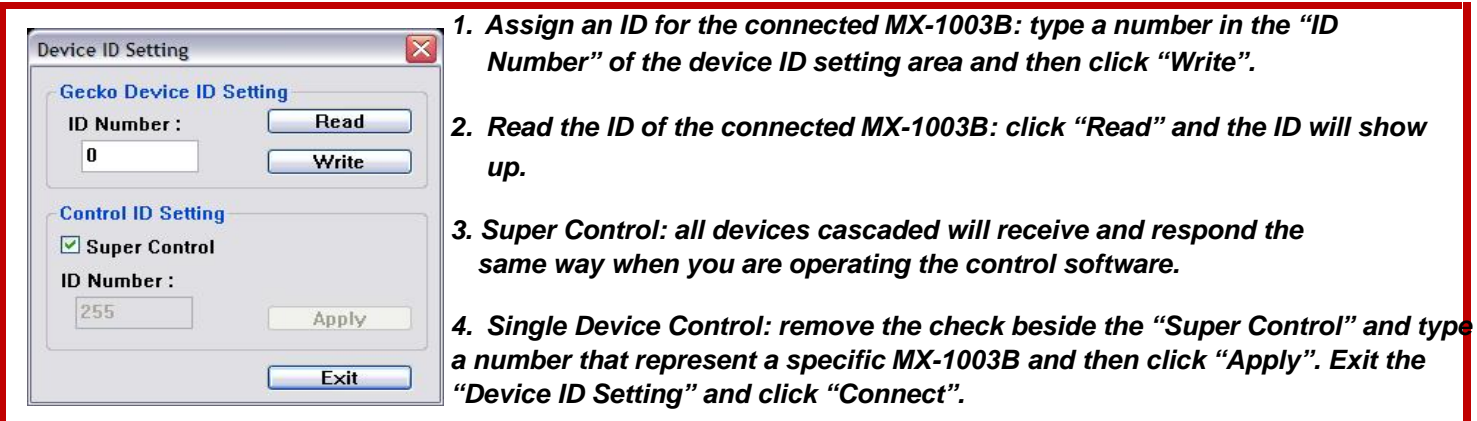

- g. **Factory Reset:** This will restore all the system values back to the factory default.
- h. **Exit:** Quit the software.

#### **Background**

- a. **Resolution:** Change the output resolution.
- b. **Layout:** The preset layout for main & sub channels.
- c. **HFlip:** Horizontally flip the output video.
- d. **VFlip:** Vertically flip the output video.
- e. **SWAP:** Swap the main and sub channel.
- f. **Color:** The background color selection.
- g. **Custom Size** 1**-**3: Save or read main/sub channel size, position, visible and Layer.

#### **Main**

- a. **Input Source:** Select a video/graphic input of the main channel.
- b. **Visible:** Display the main channel or not.
- c. **Border:** Display the main channel's border.
- d. **Label:** Display the main channel's label. Users can define the content of the label.
- e. **Layer:** This will make the main channel overlays the sub channel.
- f. **Pause:** Freeze the display of the main channel.
- g. **Full Screen:** Display the main channel full screen.
- h. **Color Balance:** Automatically do the color balance while the main channel's input is from VGA/component.
- i. **Auto Config.:** Automatically do the auto adjustment while the main channel's input is from VGA/component.

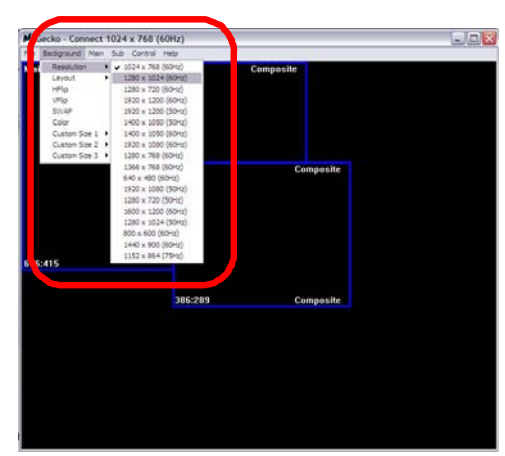

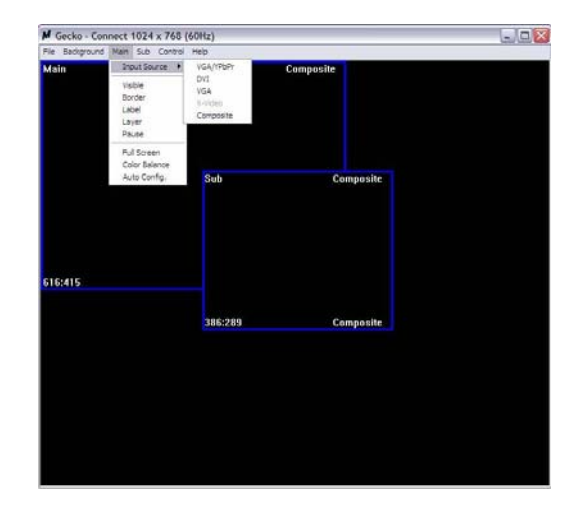

#### **Sub**

- a. **Input Source:** Select a video/graphic input of the sub-channel.
- b. **Visible:** Display the sub-channel or not.
- c. **Border:** Display the sub-channel's border.
- d. **Label:** Display the sub-channel's label. Users can define the content of the label.
- e. **Layer:** This will make the sub-channel overlays the main channel.
- f. **Pause:** Freeze the display of the sub channel.

#### **Control- Setting Dialog Border**

Select main or sub channel for further setting.

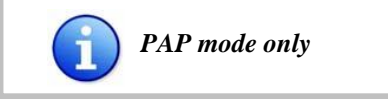

- 1. **Border Color:** Setup border's color by clicking on "Color setting".
- 2. **Border Width:** Input border's width.
- 3. **Text Color:** Select the color of the label by clicking on "Color Setting" button.
- 4. **Text Auto:** While selecting "Text Auto", the label on the screen for each channel will display its corresponding input channel type. While unselecting "Text Auto", users can input the desired string to be displayed.

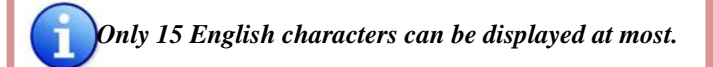

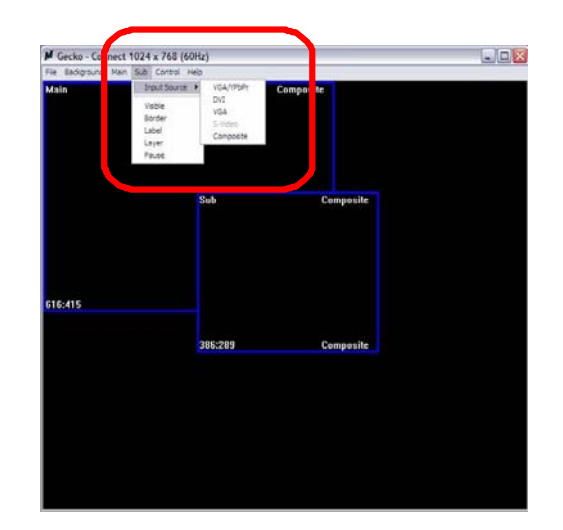

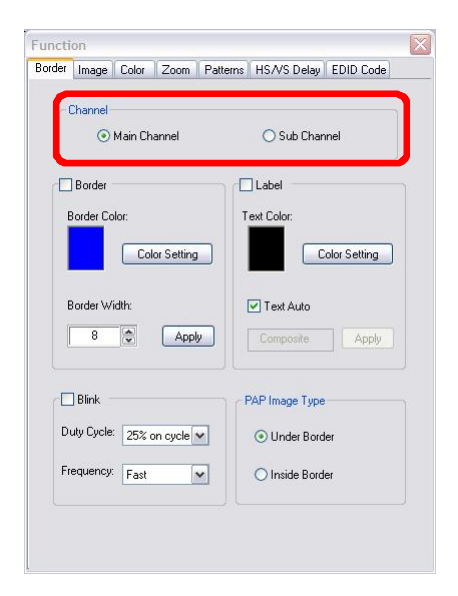

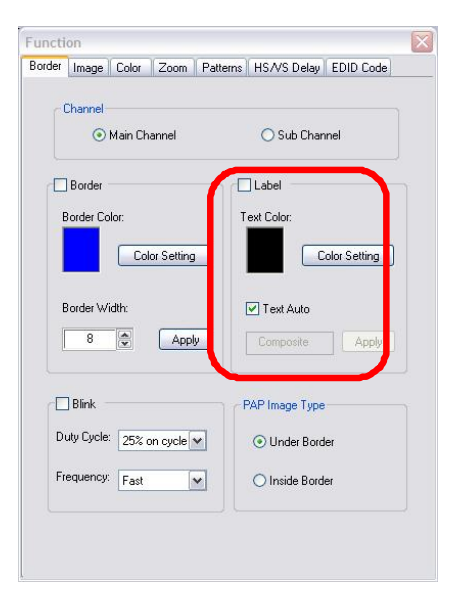

- 6. **Duty Cycle:** The duty cycle of blinking of OSD borders and labels.
- 7. **Frequency:** How fast the blink.

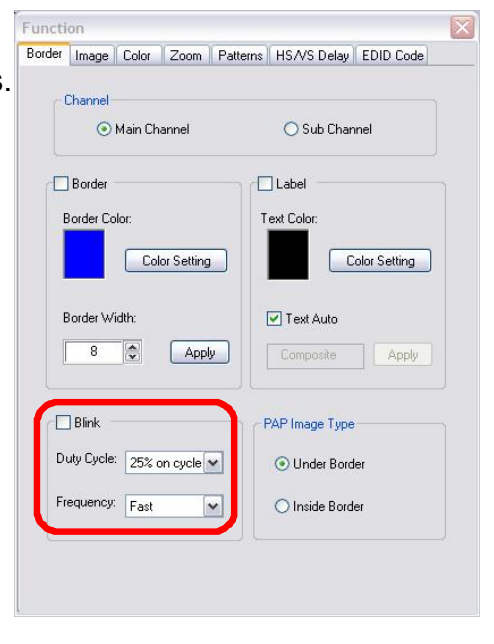

#### **Image**

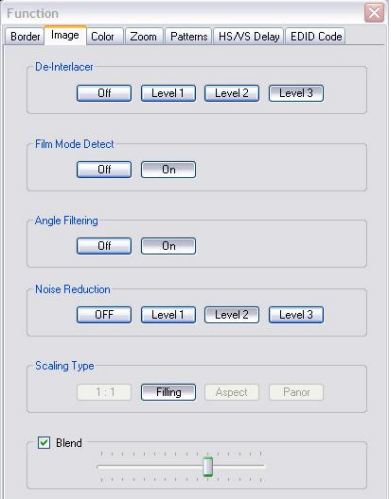

- 1. Choose the scaling type for the main channel at full screen display.
- 2. While Blend is selected, users can use the slider to control the degree of blending.

*There is a short period of slight blinking while the MX-1003B processes the*  ī *blending of the two input videos.* 

## **Color**

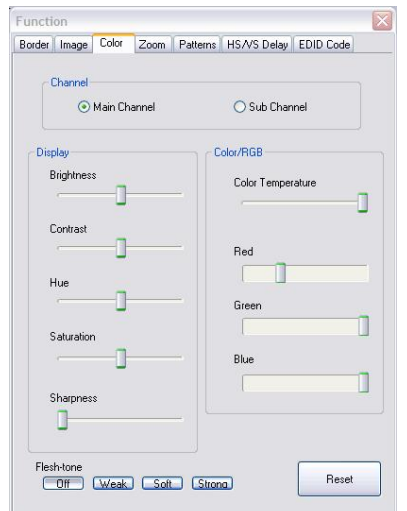

- 1. Select the main or sub channels.
- 2. Reset: Restore all the setting on this page back to their default values.

#### **Zoom**

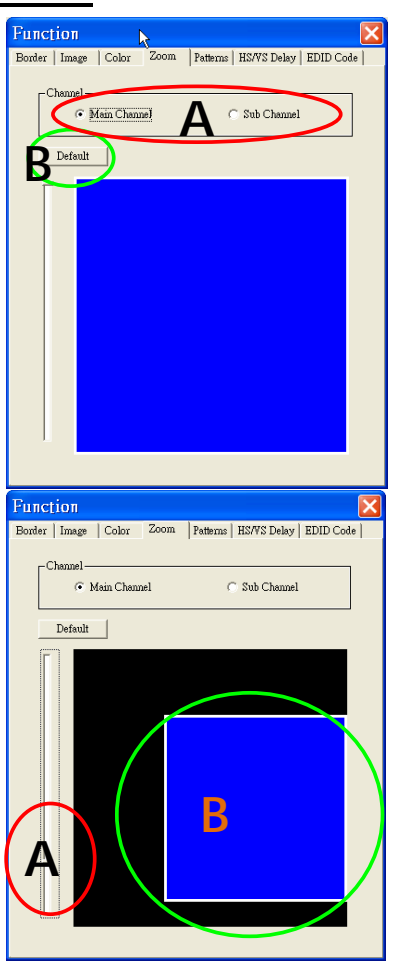

- A. Select the main or sub channel.
- **B** B. Default: Restore the selected channel without zoom effect.

- A. This slider controls the ratio of Zoom.
- B. The workplace for controlling the displayed area after zooming the selected video.

#### **Pattern**

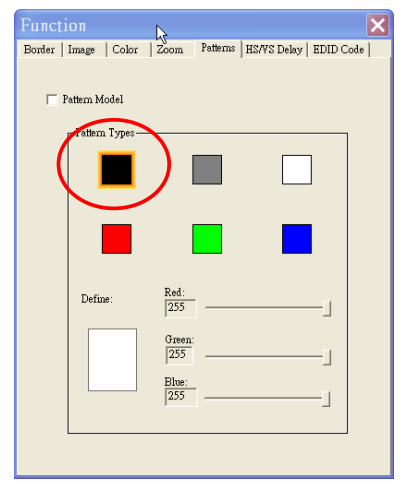

- 1. While "Pattern Model" is chosen, the output will display the selected pattern. While unselecting this item, the output display works normally.
- 2. The orange border indicates which pattern is currently selected. Users can choose one of the provided patterns by moving cursor and clicking at the desired one.

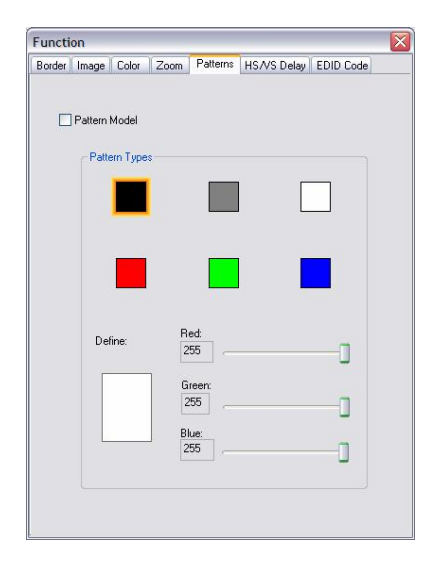

**HS / VS Delay**

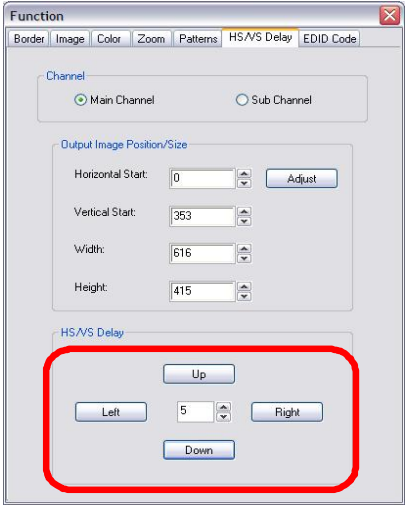

#### **EDID Code**

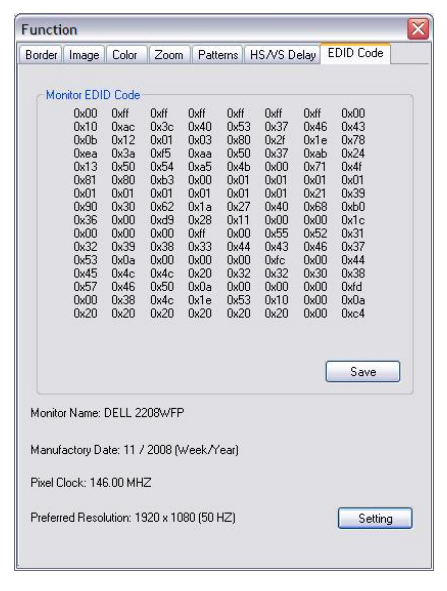

3. Define the pattern's color by clicking at the rectangle inside the ellipse, and then use the sliders for choosing R, G, B depths.

- 1. Select the main or sub channel.
- 2. The fine movement of the selected channel.

- 1. **Save:** Save the read back EDID Content in PC.
- 2. **Setting:** Automatically setup the output resolution according to the content of EDID.

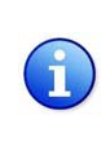

*This setting is according to the content of EDID, and the optimum resolution for the monitor might be different because of the limited information of the acquired EDID info.*

# **Troubleshooting**

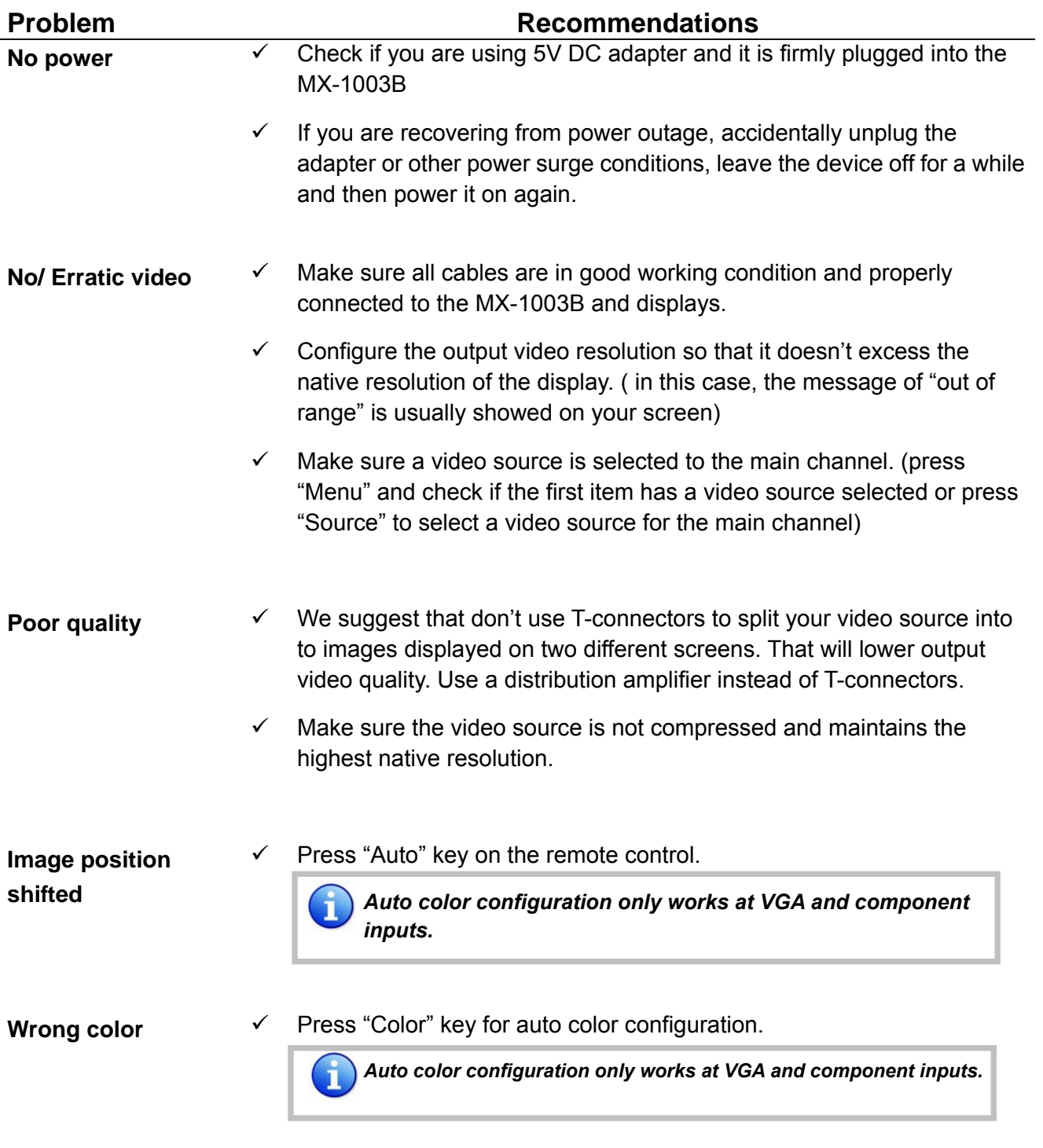

## **Limited Warranty**

Unit that fails under conditions other than those covered will be repaired at the current price of parts and labor in effect at the time of repair. Such repairs are warranted for 90 days from the day of reshipment to the BUYER. If the unit is delivered by mail, customers agree to insure the unit or assume the risk of loss or damage in transit. Under no circumstances will a unit be accepted without a return authorization number.

The warranty is in lieu of all other warranties expressed or implied, including without limitations, any other implied warranty or fitness or merchantability for any particular purpose, all of which are expressly disclaimed.

Proof of sale may be required in order to claim warranty. Customers outside Taiwan are responsible for shipping charges to and from the SELLER. Cables are limited to a 30 day warranty and cable must be free from any markings, scratches, and neatly coiled.

The content of this manual has been carefully checked and is believed to be accurate. However, The SELLER assumes no responsibility for any inaccuracies that may be contained in this manual. The SELLER will NOT be liable for direct, indirect, incidental, special, or consequential damages resulting from any defect or omission in this manual, even if advised of the possibility of such damages. Also, the technical information contained herein regarding the MX-1003B features and specifications is subject to change without further notice.

# **Appendix – Supported Resolution**

## **[DVI-I IN] Socket**

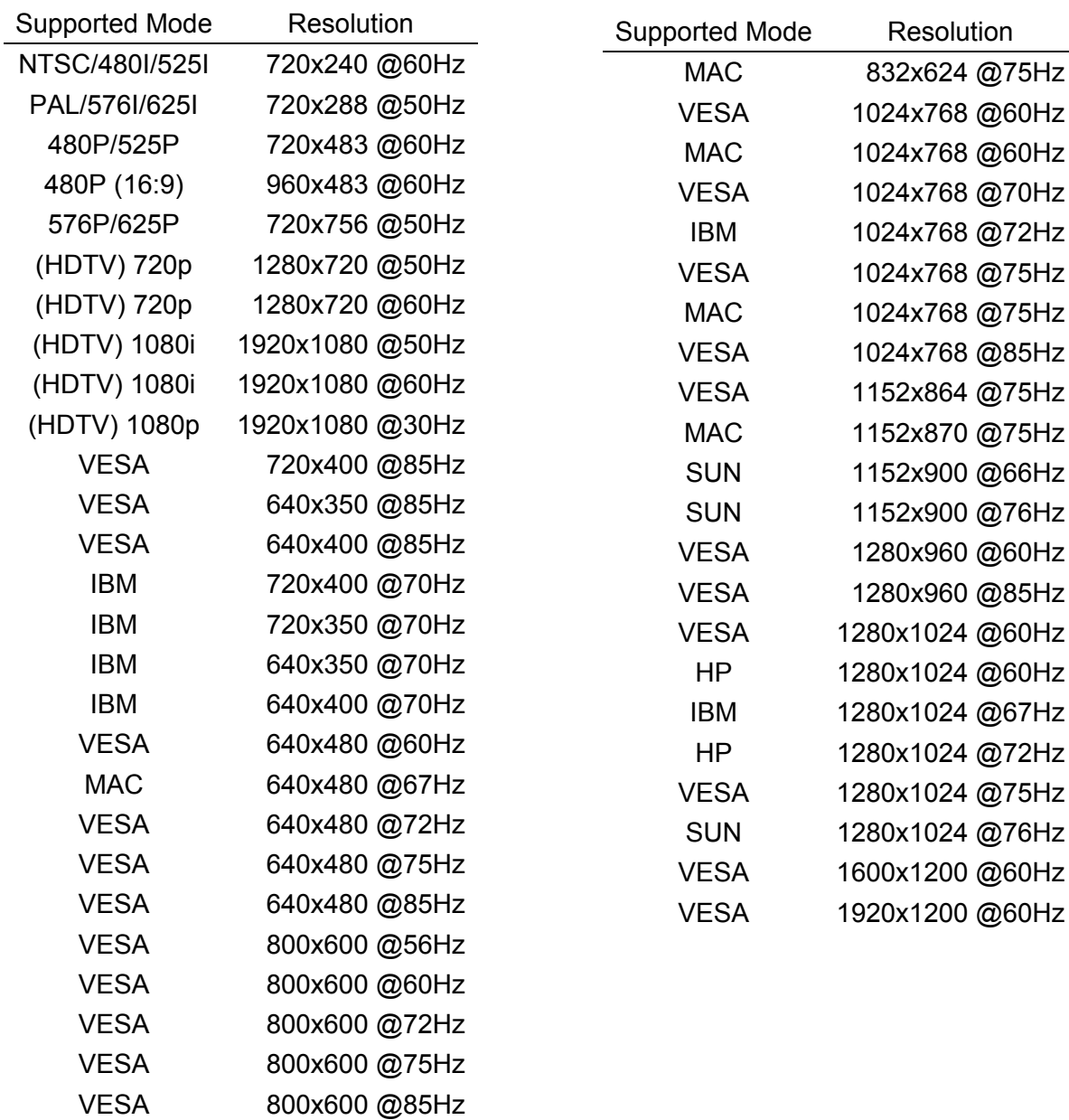

# [VGA] Socket

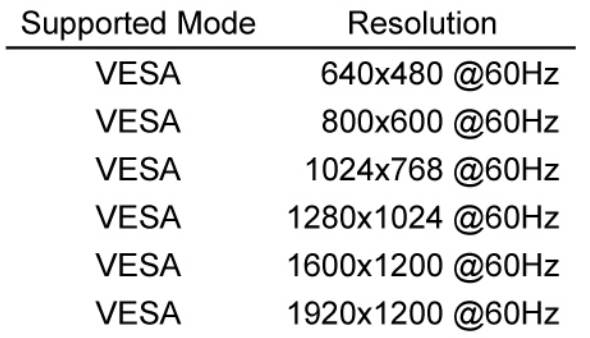

# [DVI-I Out] Socket

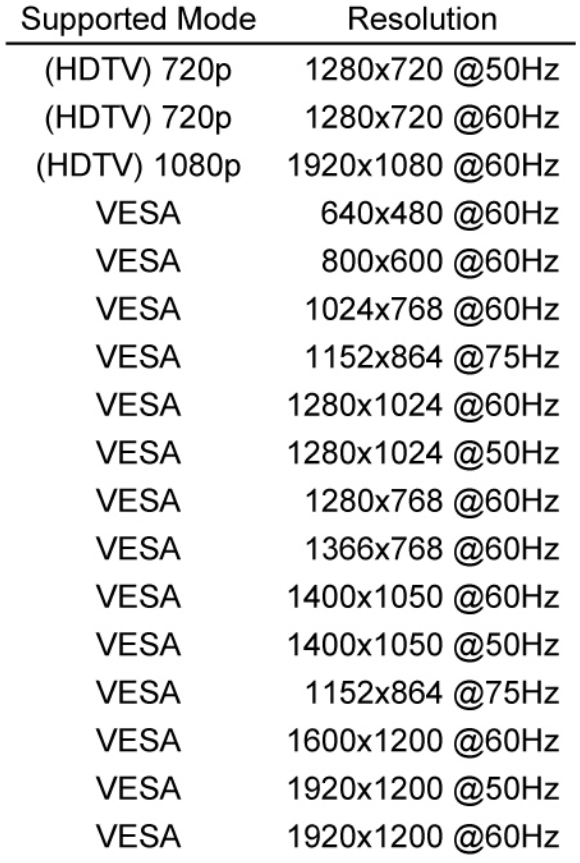

Page 24 of 24

Meicheng $^\mathbb{R}$ Address:13F, No. 2, Jian 8th Rd., Jhonghe City, Taipei County 23511, TAIWAN Website : www.meicheng.com.tw Email : mei.cheng@msa.hinet.net Tel : +886 (2) 8228 0311, Fax : + 886(2) 8228 0319 MEI CHENG AUDIO VIDEO CO., LTD